## **Step 1: Search in the App Store for Bluefire Reader and Install**

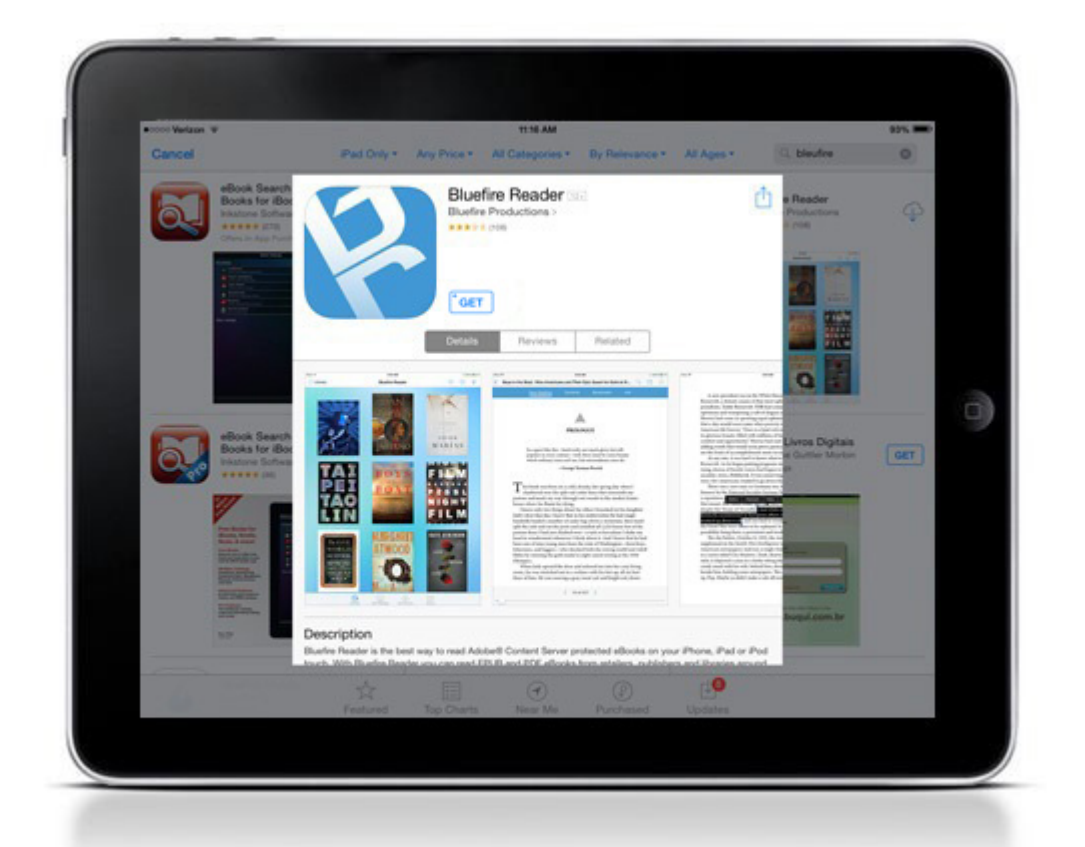

**Step 2: Once installed, you will see the homepage with two sample eBooks. To access the authorization settings, click Info.**

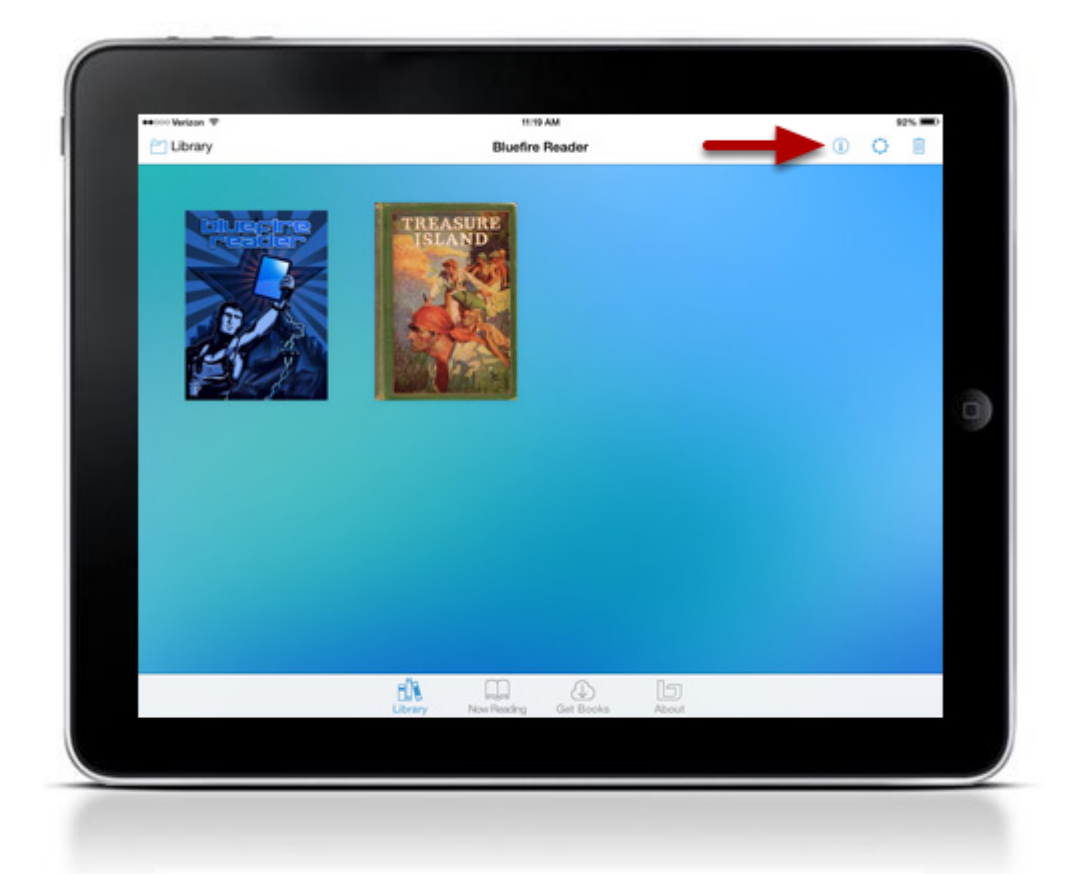

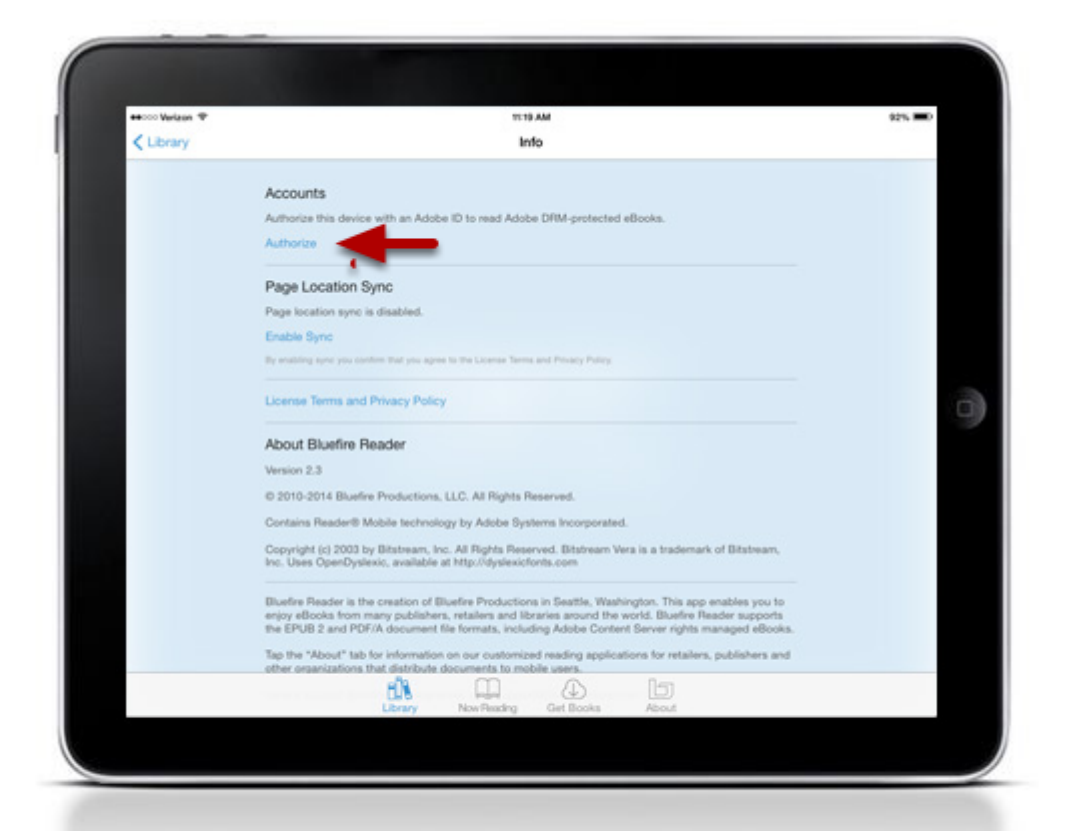

**Step 4: Enter your Adobe ID and Password. If you do not have an Adobe ID, you can create one by clicking Create a free Adobe ID.**

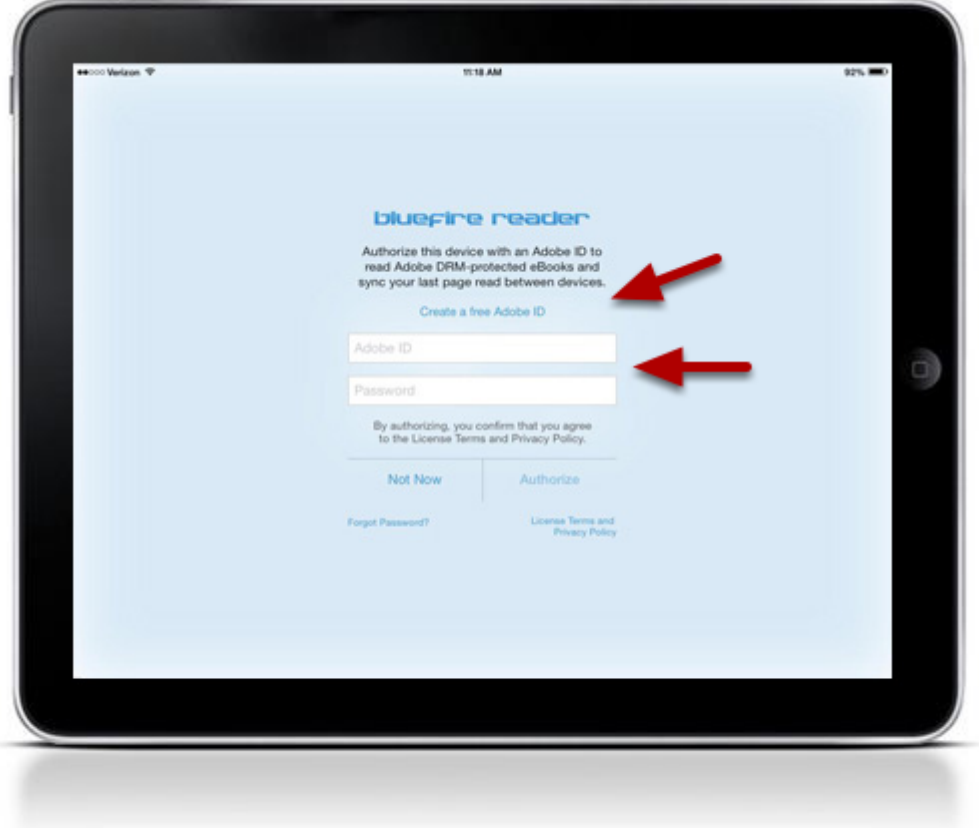

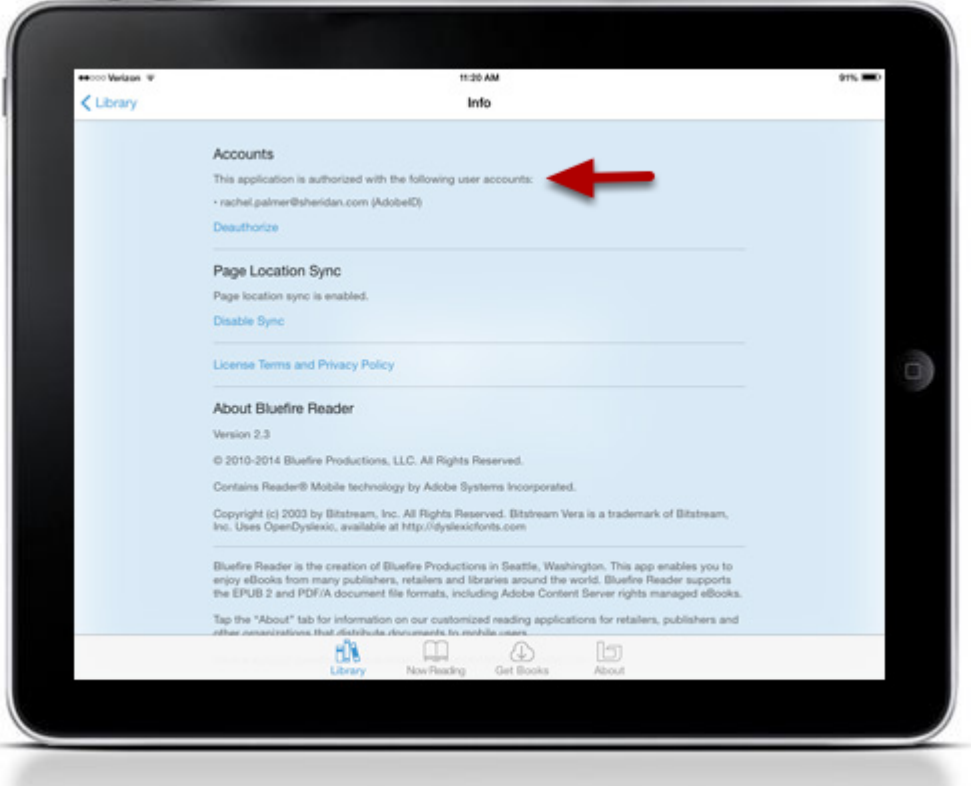